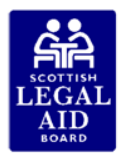

# **Legal Aid Online**

## **Online Remittance Access Guidance**

You can access your firm's Fund Remittances via the **Fund Remittance** tab on the Legal Aid Online home page.

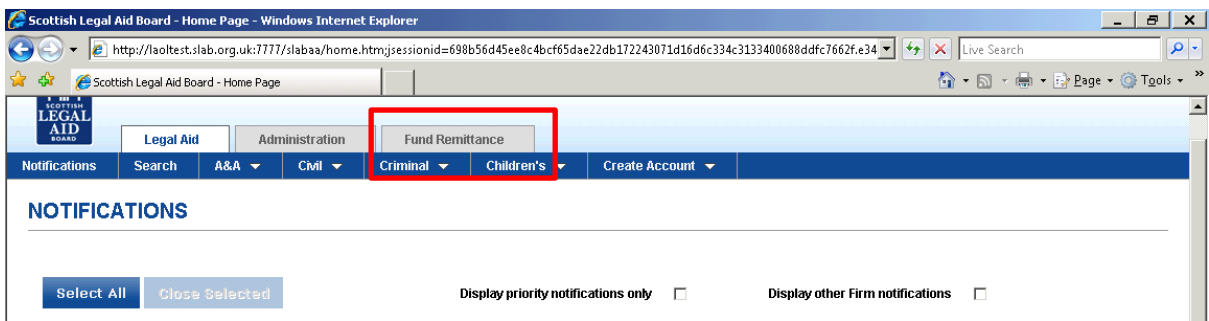

If you cannot see the fund remittance tab, then this means you do not currently have access to remittances. If you require this, then you should contact your firm administrator who will be able to grant you access.

If you have also been given remittance notification access, then each time that we issue a remittance you will receive a notification.

### **1. Activating Remittance Access**

To do this, the firm administrator must click on the **Administration** tab at the top of the screen.

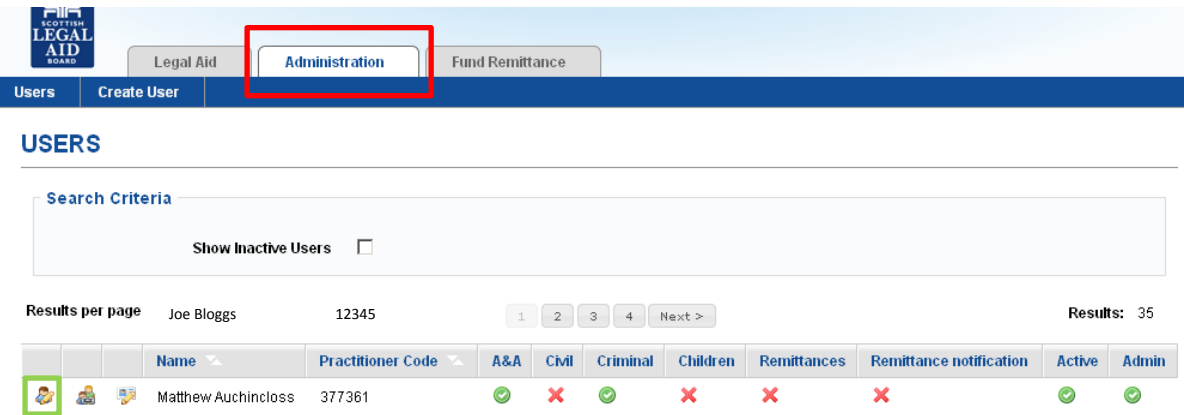

They then select the **Edit User** button for the employees whose access they wish to change.

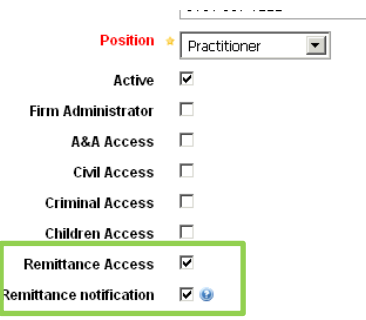

The firm administrator would then check the tick boxes for 'Remittance Access'. If you also want to receive a notification when remittances are posted, then you should check '**Remittance notification'** and click **Submit**. This user would now receive a notification each time SLAB posts a remittance.

### **2. Remittance Notification**

If you click on the **Online Remittance** notification, the remittance details will be displayed. You also have the option to print out the details of this notification. To access this remittance, you must select the remittance tab.

### **3. Access Remittance**

Within the Remittance tab, the remittances produced by the Board will be available under **SLAB Remittance**. These are the remittances for your whole firm and are automatically generated by us.

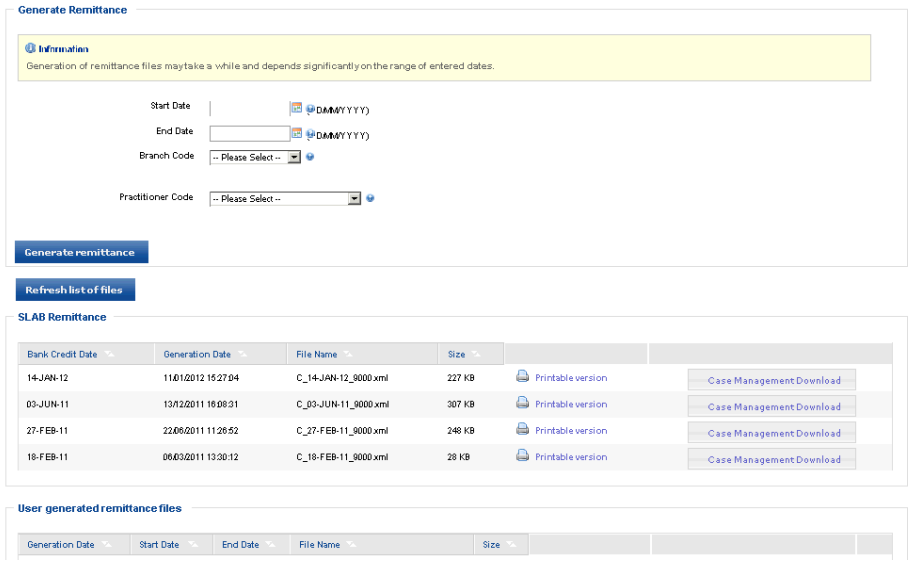

You can view or print a file by selecting Printable version.

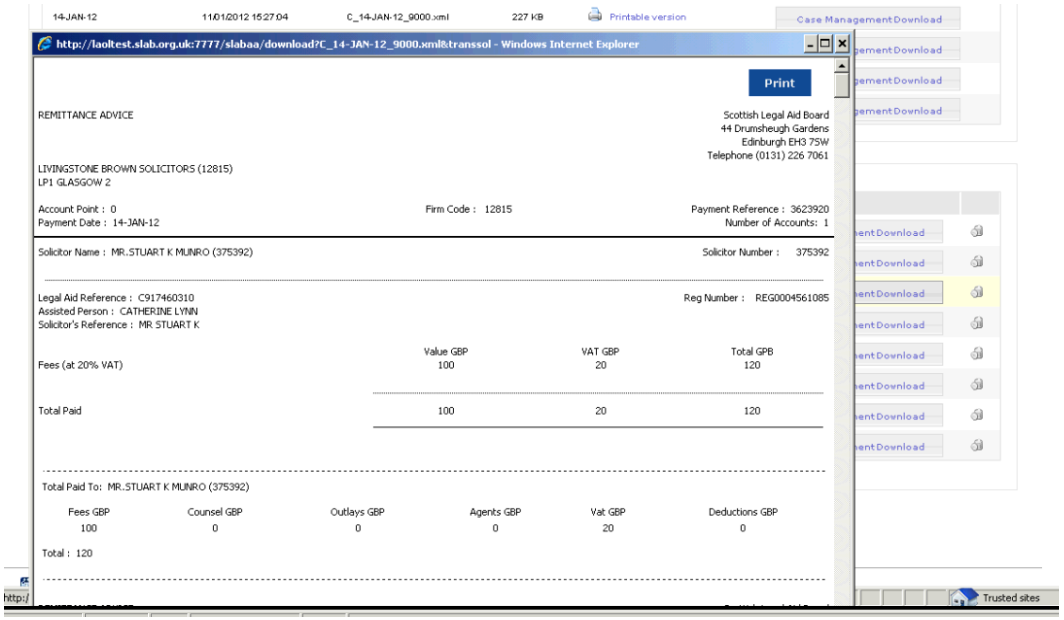

You can create a download document by selecting **Case Management Download**. The download button will allow you to download the remittance to your computer in xml format. This can then be opened in a spreadsheet or uploaded and saved to your firm's case management system.

Please note that the Board removes all remittances four weeks after payment. However, these can still be found by carrying out a user-generated remittance search (details of how to do this is explained below).

#### **4. Generate Remittances**

You can use the Generate Remittance function to search for remittances in a particular date range for individual branches or the entire firm.

Enter the Start and End dates for the remittance advice. You can also select the branch code if your firm has more than one branch. This can be selected using the drop-down list.

Once the appropriate branch code has been selected, the address will automatically populate.

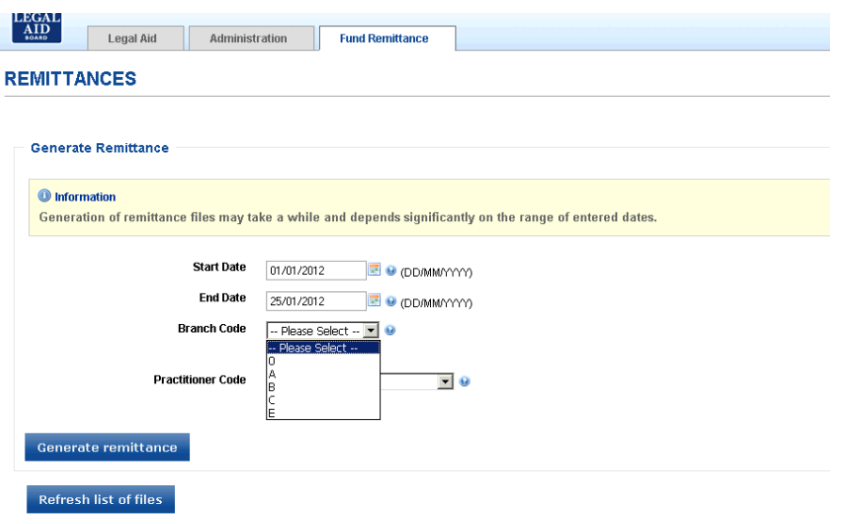

Details of any payments for the selected remittance will then be displayed.

If there is no remittance information for your firm for the dates which you entered, a message will appear.

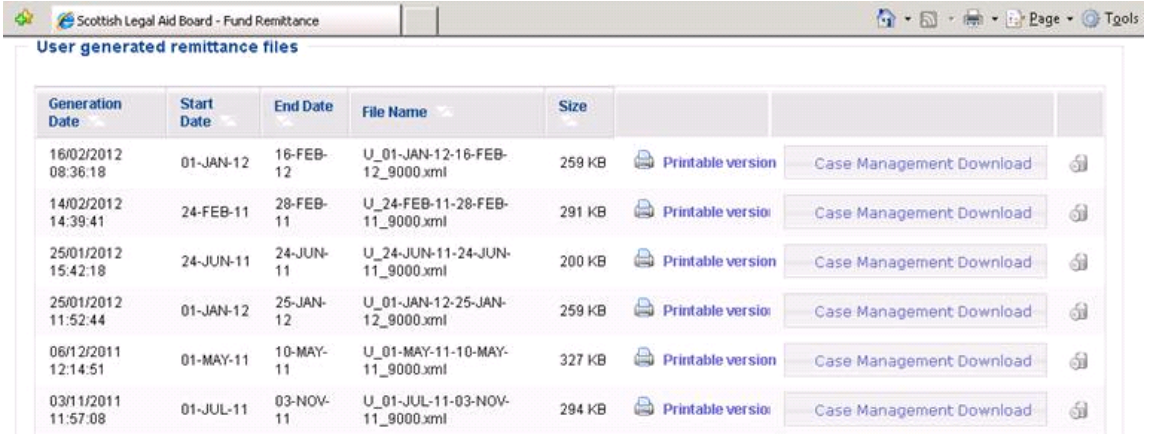

To delete remittance files, you should click the delete remittance advice button for the relevant file.

If you require any technical help with Legal Aid Online, please contact our support helpline on 0131 240 2037 or e-mail [online@slab.org.uk.](mailto:online@slab.org.uk) If you have any questions about the content of the remittance, you should contact the Finance Receipts & Payments department.